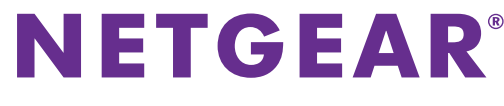

Installation Guide

## **N300 Wireless Router Model WNR614**

## **Package Contents**

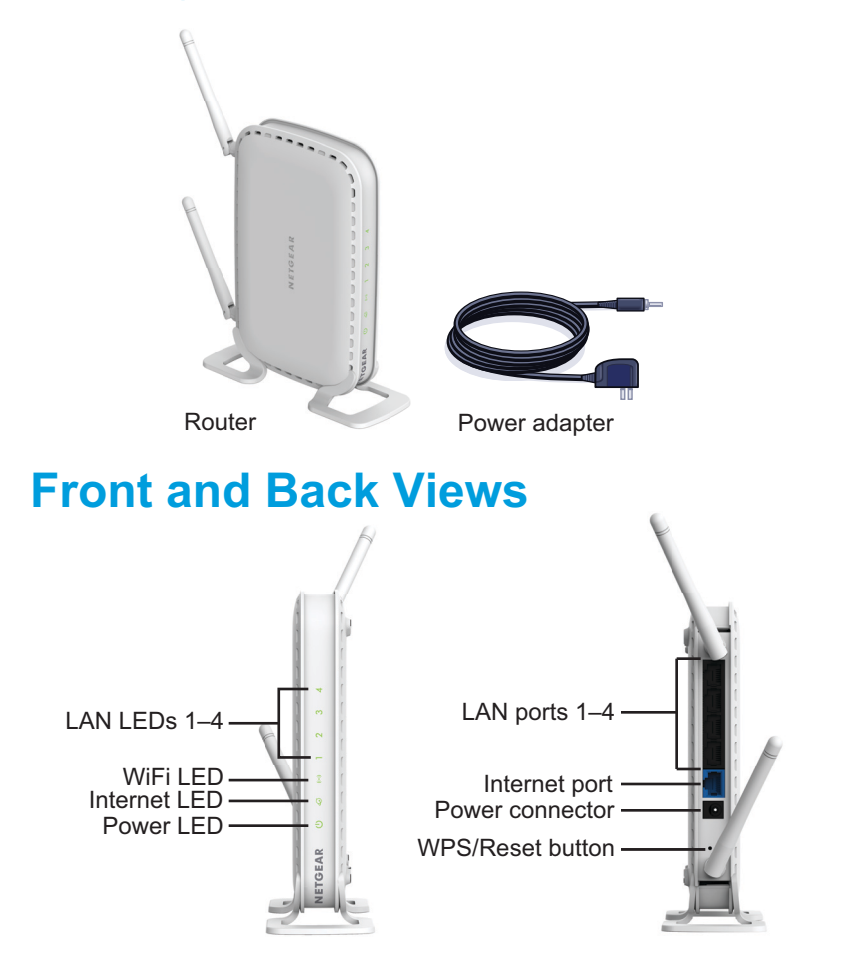

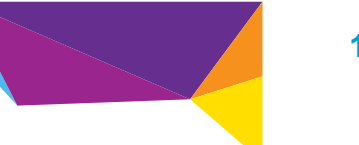

Unplug the modem's power. If it has a battery backup, remove the battery.

### **1. Prepare your modem. 2. Connect your modem. 3. Cable the modem.**

Plug in your modem. Put the battery back in and turn on your modem. Wait approximately two minutes until your modem turns on.

Cable the modem to the router's yellow Internet port of the router with an Ethernet cable.

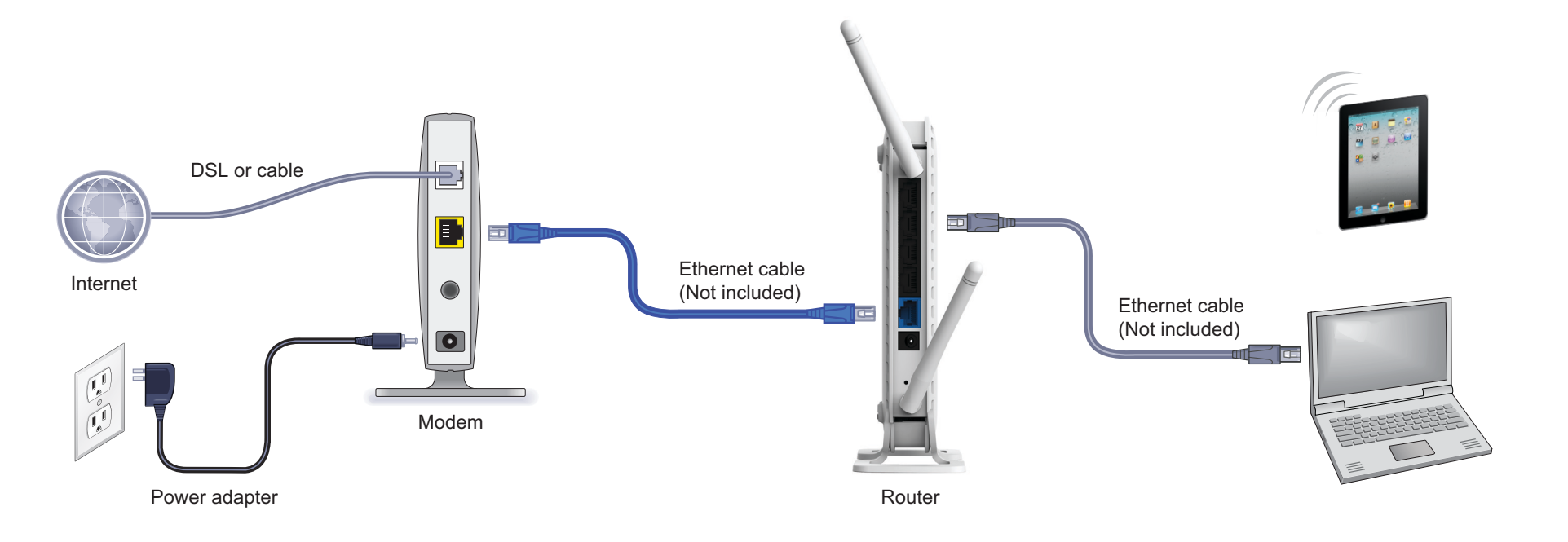

Connect the power adapter to the router, then plug it into an outlet.The Power LED (b) lights green.

Wait for the WiFi LED  $(\cdot)$  to light green.

Use an Ethernet cable to connect your computer to the Ethernet port on the router.

You can also use WiFi to connect. To connect with WiFi, use the WiFi network name and password on the router label.

### **4. Power on the router. 5. Connect a computer. 6. Launch a web browser.**

NETGEAR genie displays. Follow the genie steps to connect to the Internet.

If you do not see genie, enter **www.routerlogin.net** the address field of the web browser. When prompted, enter **admin** for the user name and **password** for the password.

# **WiFi Network Name and Password**

This router has a unique WiFi network name (SSID) and network key (password). The default SSID and password are uniquely generated for every device (like a serial number) to protect and maximize your WiFi security. This information is located on the product label.

NETGEAR recommends that you do not change the preset SSID or password. If you do change the settings, the information on the product label does not apply.

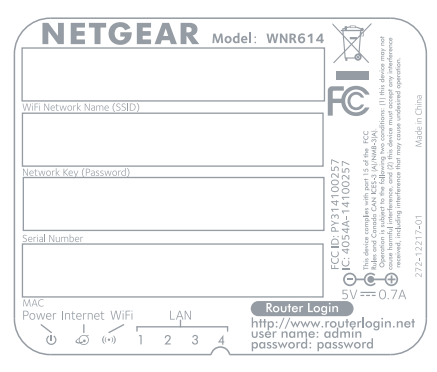

### Find the preset WiFi settings on your router and record them here:

 WiFi network name (SSID) \_\_\_\_\_\_\_\_\_\_\_\_\_\_\_\_\_\_\_\_\_\_\_\_\_\_\_\_\_\_\_ Network key (password)

If you change the preset WiFi settings, record them here:

WiFi network name (SSID)

Network key (password)

If necessary to retrieve or update your password, enter **www.routerlogin.net** in the address field of the web browser. When prompted, enter **admin** for the user name and **password** for the password.

## **Join the Router's WiFi Network**

To connect your computer or WiFi device (such as a smart phone or gaming device) to your router's WiFi network, you can use either the manual method or Wi-Fi Protected Setup (WPS) method.

### **Manual Method**

- **1.** Open the software utility that manages your WiFi connections on the computer or WiFi device that you want to connect to your router. This utility scans for all WiFi networks in your area.
- **2.** Find and select the router's WiFi network name (SSID). The SSID is on the product label.
- **3.** Enter the router's password (or your custom password if you changed it) and click the **Connect** button.

The password is on the product label.

**4.** Repeat Step 1 through Step 3 to add other computers or WiFi devices.

## **WPS Method**

If your computer or WiFi device supports WPS, you can use WPS to join the router's WiFi network. For help with the WPS button on the computer or WiFi device, check the instructions or online help that came with that computer or WiFi device. Some older equipment cannot use WPS.

**Note:** WPS does not support WEP security. If you are using WEP security, use the manual method.

- **1.** Press and hold the **WPS/Reset** button on the back of the router with the end of a paper clip or a similar object for one to three seconds. The WiFi LED  $(\cdot)$  blinks.
- **2.** Within two minutes, press the **WPS** button on the computer or WiFi device.

The computer or WiFi device connects to the router's WiFi network.

# **Reset Router to Factory Settings**

You can return the router to its factory settings. Use the end of a paper clip or a similar object to press and hold the **WPS/Reset** button on the back of the router for at least four seconds. The Power LED  $\circledcirc$  blinks. The router resets and returns to the factory settings.

# **Support**

Thank you for purchasing this NETGEAR product.

After installing your device, locate the serial number on the label of your product and use it to register your product at *<https://my.netgear.com>*.

You must register your product before you can use NETGEAR telephone support. NETGEAR recommends registering your product through the NETGEAR website. For product updates and web support, visit *<http://support.netgear.com>*.

NETGEAR recommends that you use only the official NETGEAR support resources.

You can get the user manual online at *<http://downloadcenter.netgear.com>* or through a link in the product's user interface.

For the current EU Declaration of Conformity, visit *[http://support.netgear.com/app/answers/detail/a\\_id/11621/.](http://support.netgear.com/app/answers/detail/a_id/11621/)*

For regulatory compliance information, visit *<http://www.netgear.com/about/regulatory/>*.

See the regulatory compliance document before connecting the power supply.

NETGEAR, the NETGEAR logo, and Connect with Innovation are trademarks and/or registered trademarks of NETGEAR, Inc. and/or its subsidiaries in the United States and/or other countries. Information is subject to change without notice. © NETGEAR, Inc. All rights reserved.

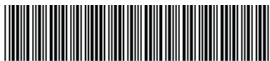

### **NETGEAR, Inc.** 350 East Plumeria Drive, **April 2014** San Jose, CA 95134 USA

Select **Wireless Settings** to locate your WiFi password.

201.18094.01